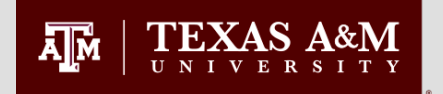

# How to create an **MDD Petition**  in the Document Processing Submission System(DPSS)

*Last updated 8/16/2016*

**GRADUATE AND PROFESSIONAL STUDIES 1** 

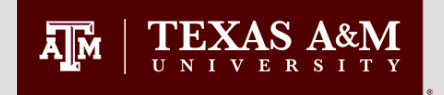

•An MDD is an electronic petition to change majors, departments or degree programs.

For petitions that result in a change of classification:

- To be effective in the same semester, students are required to have the MDD approved by OGAPS no later than the 12<sup>th</sup> (international students) and 20th (domestic students) class day during the long semesters
- For the summer semester, the petition must be approved by OGAPS by the  $4<sup>th</sup>$  (international students) and  $10<sup>th</sup>$  (domestic students) class day of the 1<sup>st</sup> summer session.

For same level changes: (i.e., Master's to Master's or Ph.D. to Ph.D.)

• Changes can be made at anytime in the semester

#### How to Submit an MDD PetitionTEXAS A&M ДM

- 1. Go to [http://ogsdpss.tamu.edu](http://ogsdpss.tamu.edu/)
- 2. Login as Student using your netid and password.

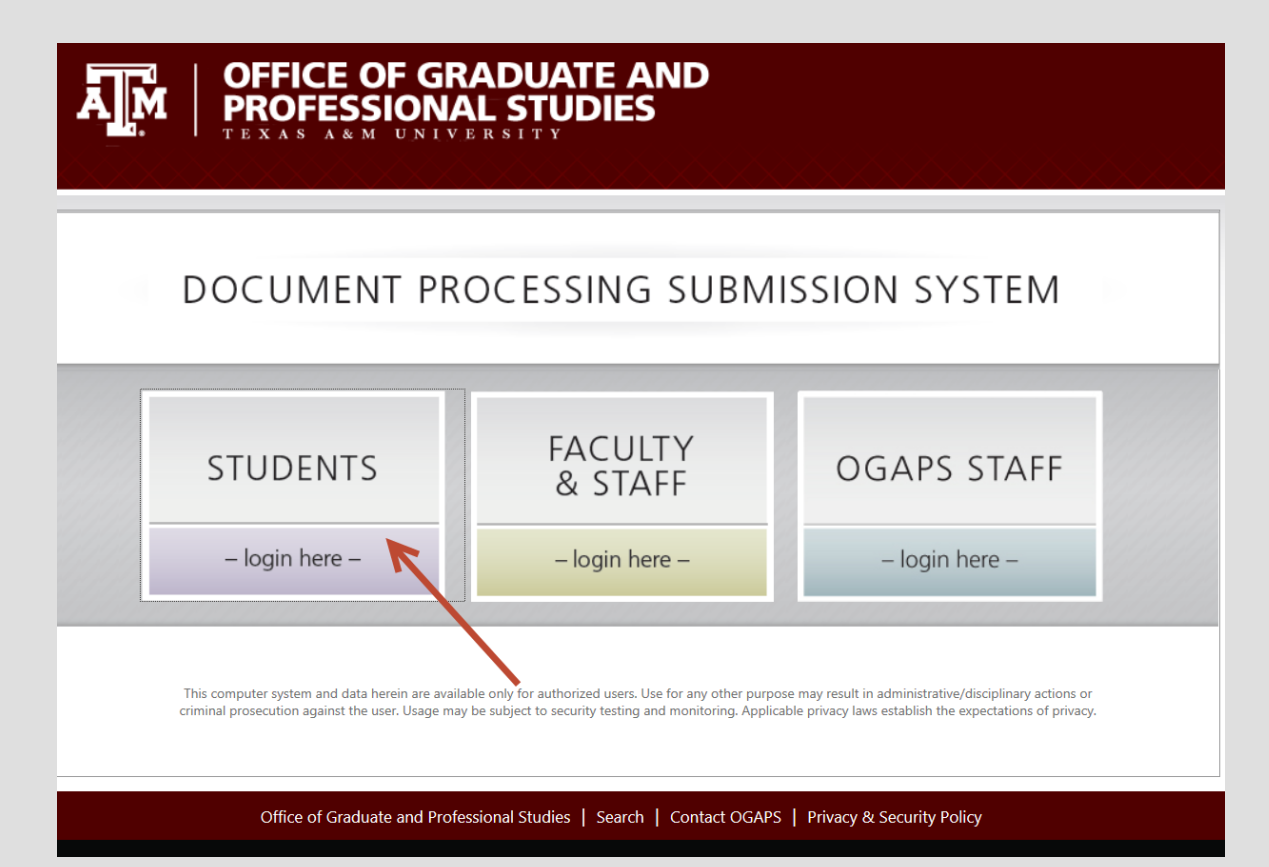

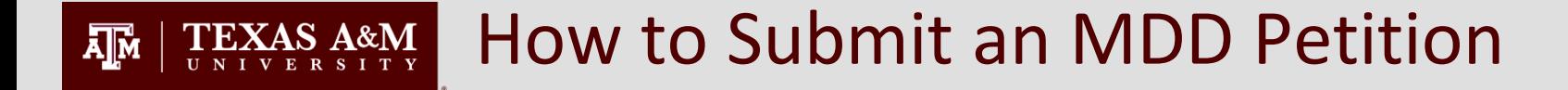

### Click on Create New Petition.

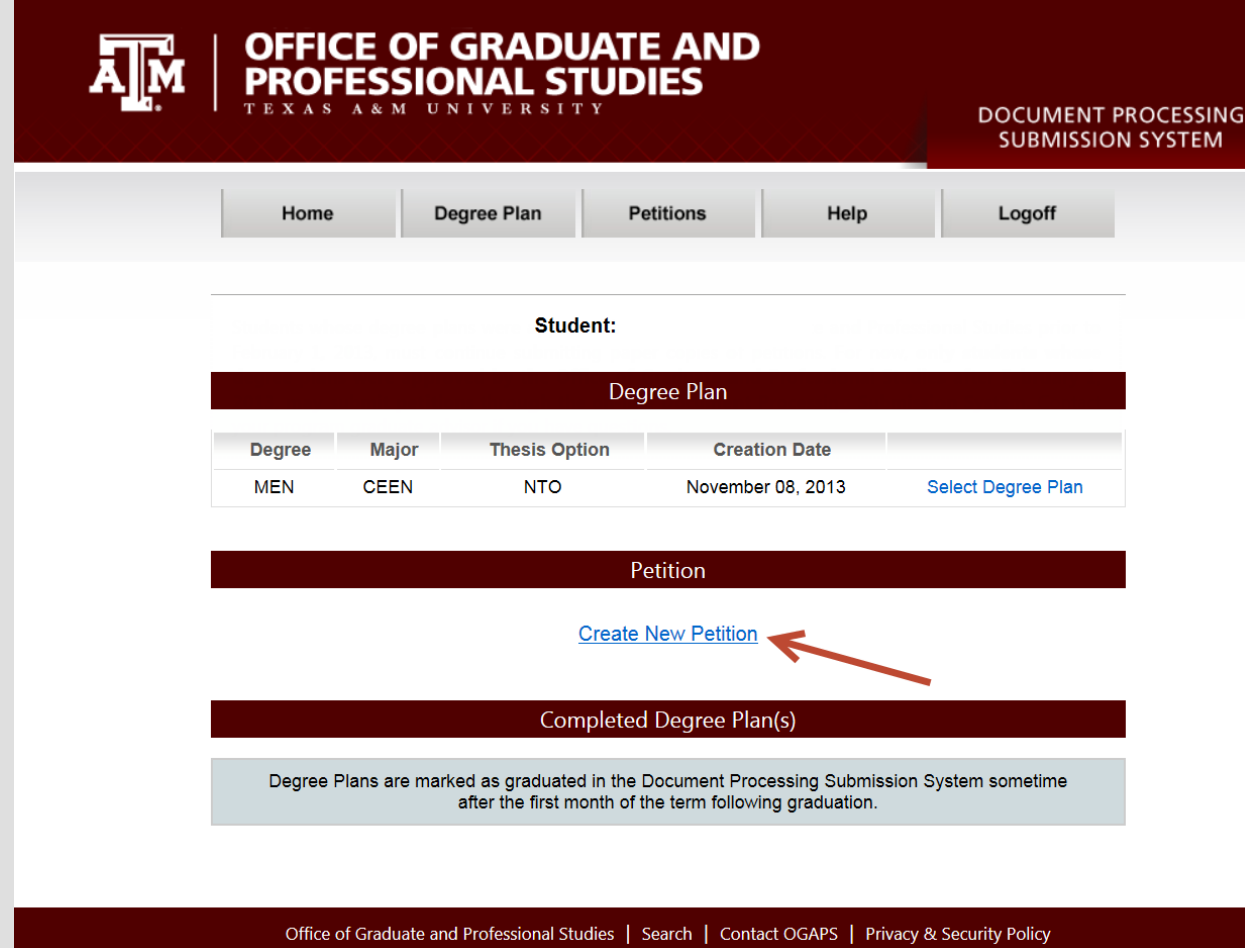

How to Submit an MDD Petition $\overline{A}$ <sub>I</sub>M AS A&M

- 1. Select the type of Petition that you are submitting MDD
- 2. Select Continue

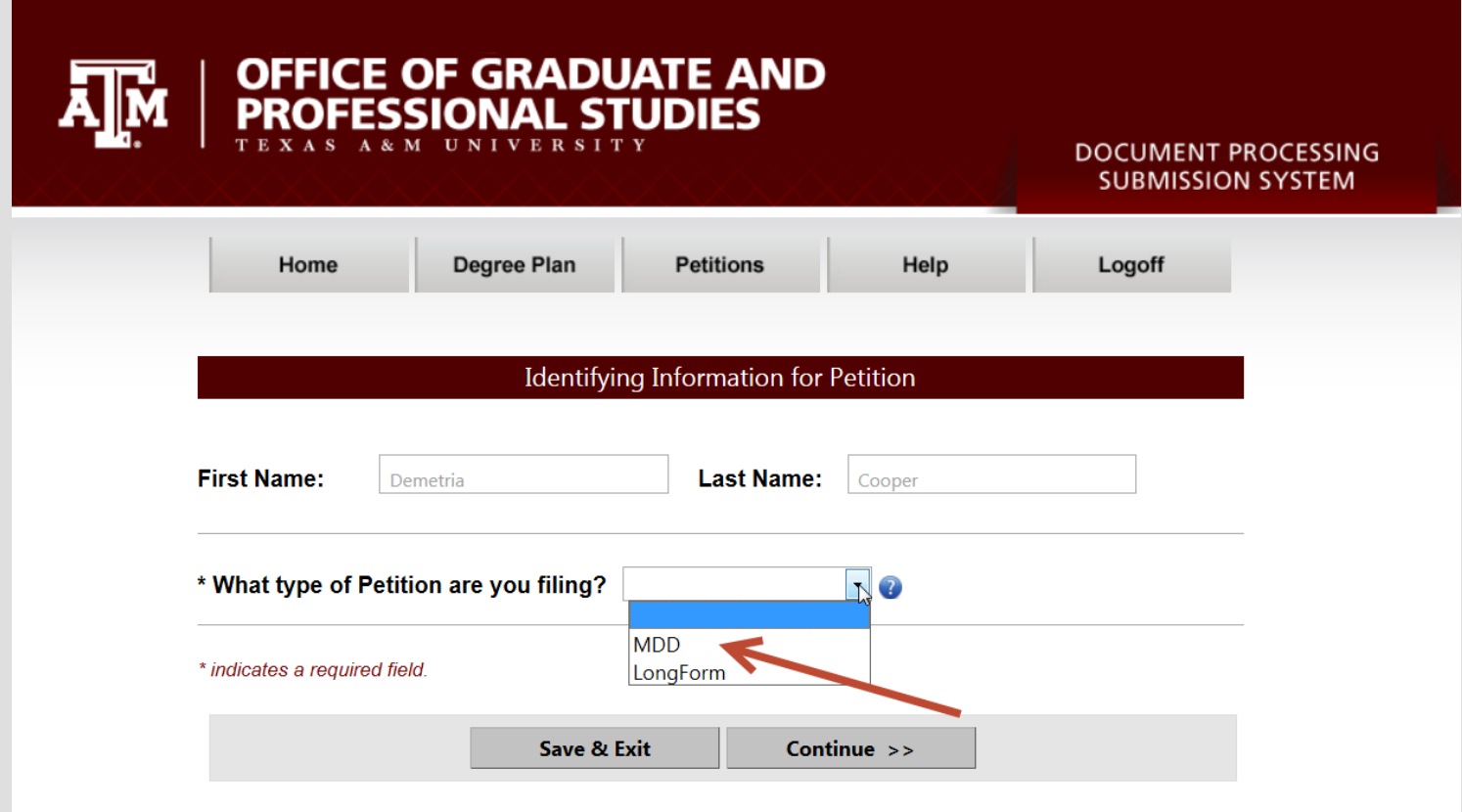

#### How to Submit an MDD Petition $\overline{A}$ <sub>M</sub>

Select the term and the year in which you would like the change to occur.

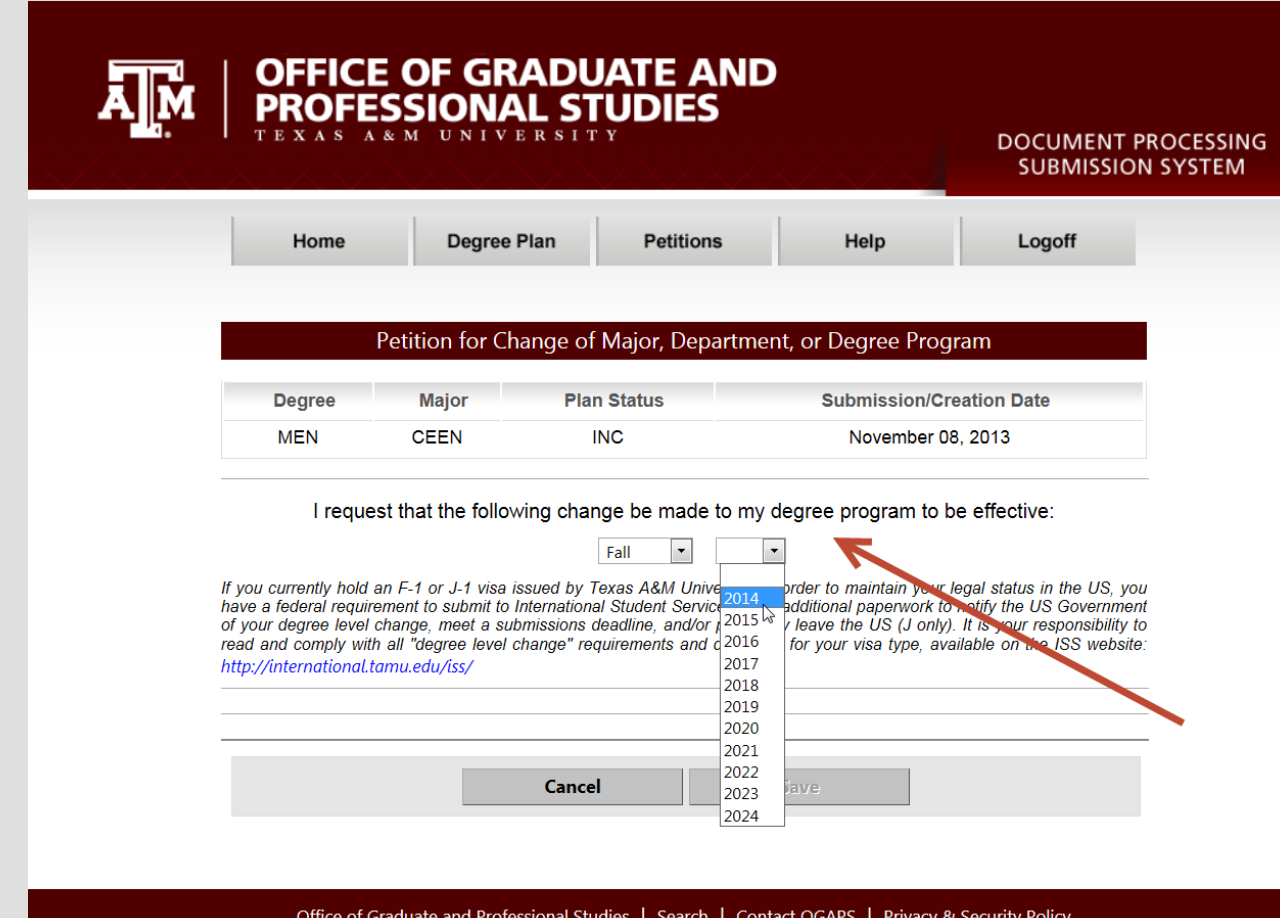

### How to Submit an MDD Petition

From the drop down menu, select the type of change that you are requesting: 1) Change major, degree or department, 2) Change major only, keeping the current degree plan, or 3) Add an additional program

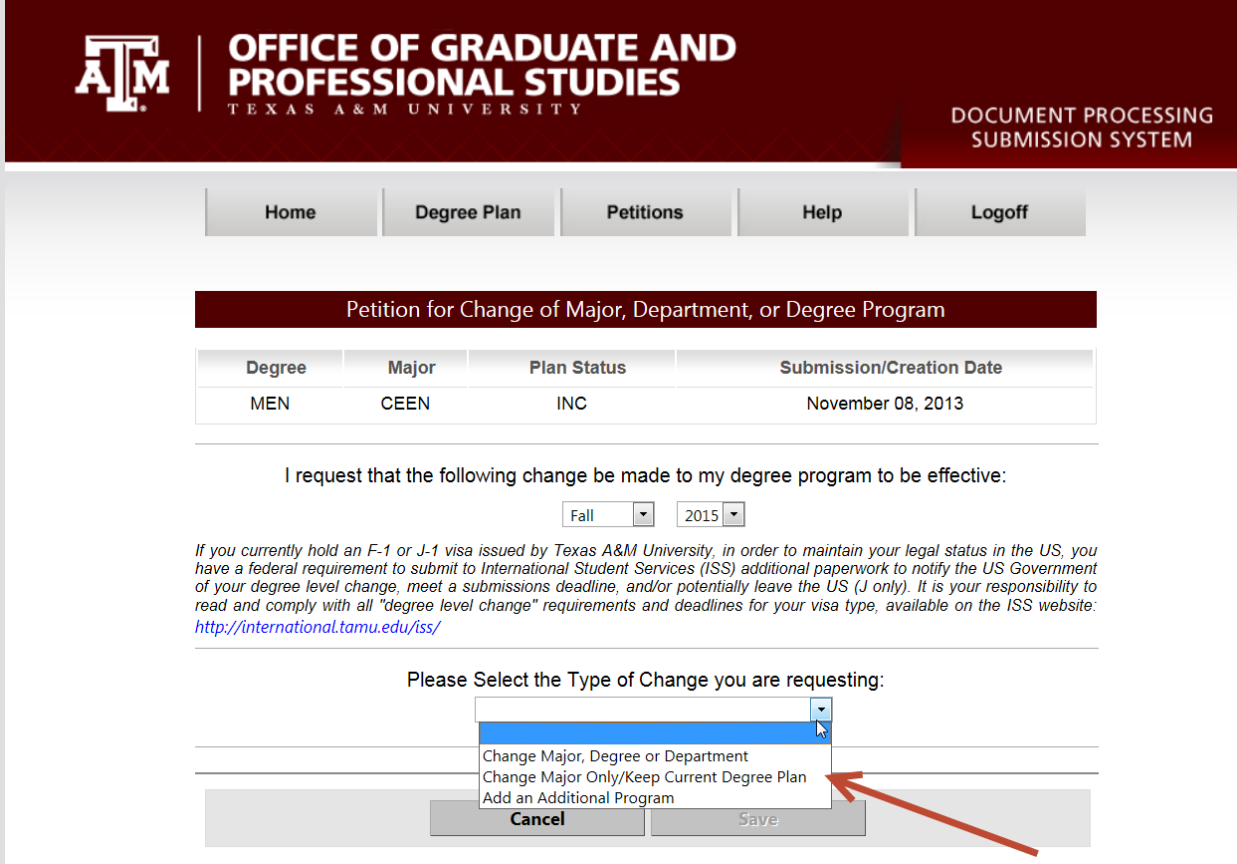

ДÑ

#### $\overline{A}$ <sub>I</sub>M T EXAS A&M How to Submit an MDD Petition

### Select your current program, department, degree and major.

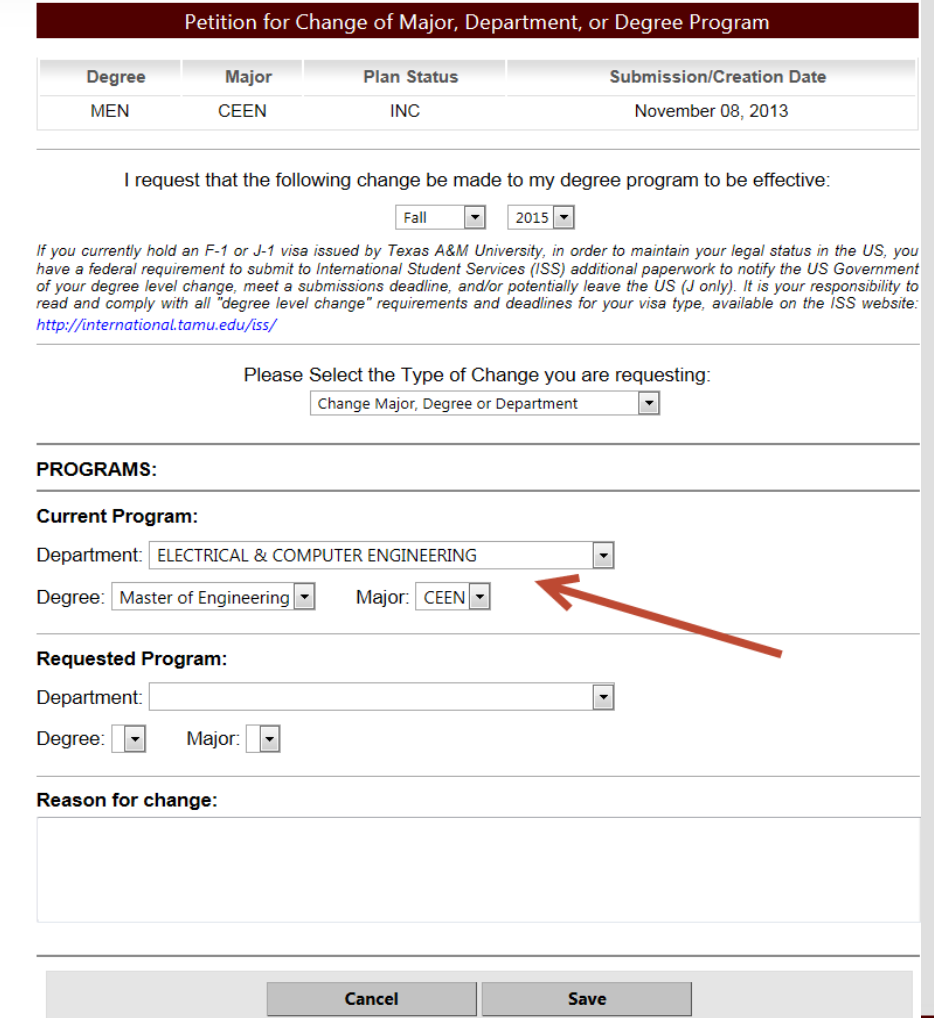

**GRADUATE AND PROFESSIONAL STUDIES** 9

#### How to Submit an MDD PetitionДÑ

### 1. Select the requested program, department, degree and major.

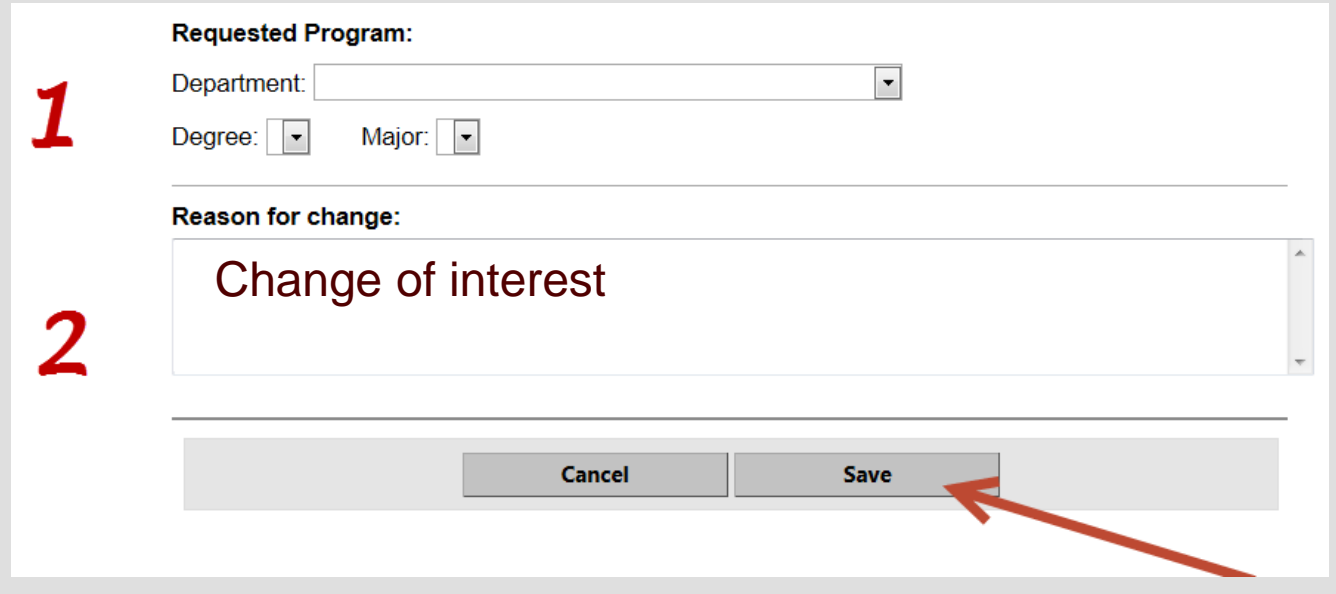

2. Input the reason for the change. The same select Save.

# Saving the MDD Petition

Once you have saved your petition you will receive a message to go back to the home page to submit.

 $\overline{A}$ <sub>M</sub>

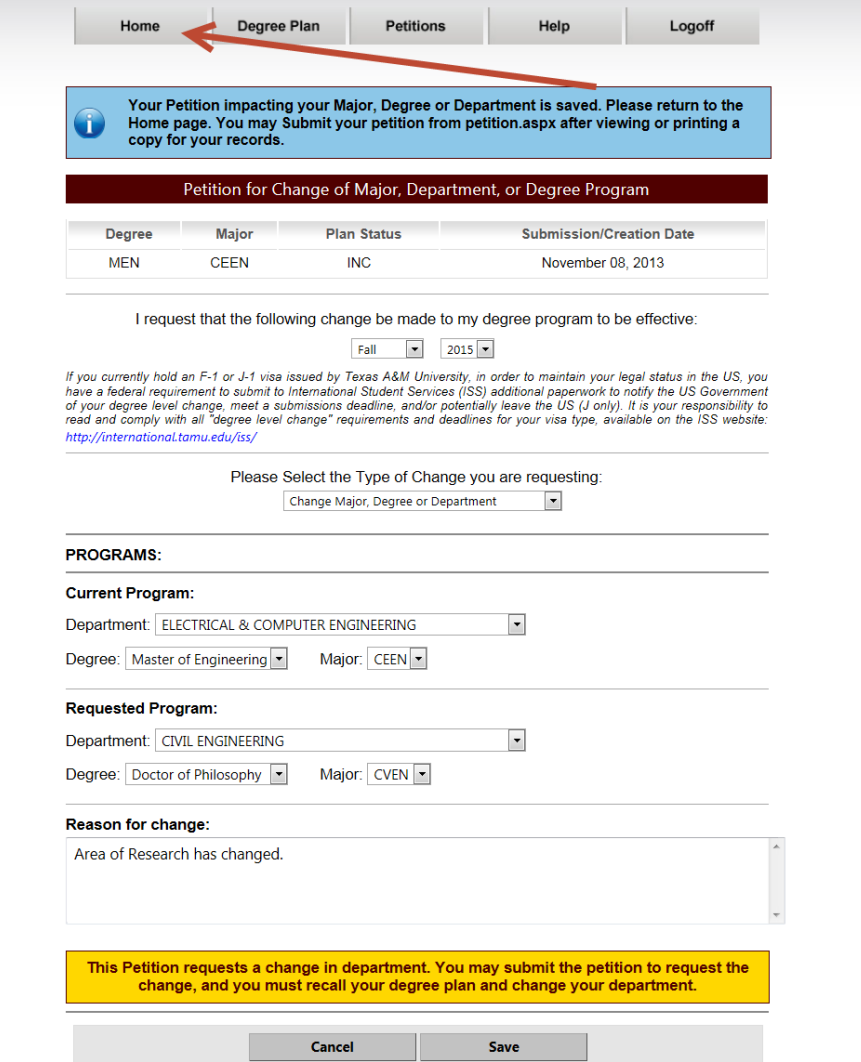

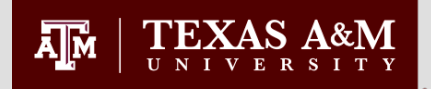

# Submitting the MDD Petition

From the home page, click the submit button to submit the petition.

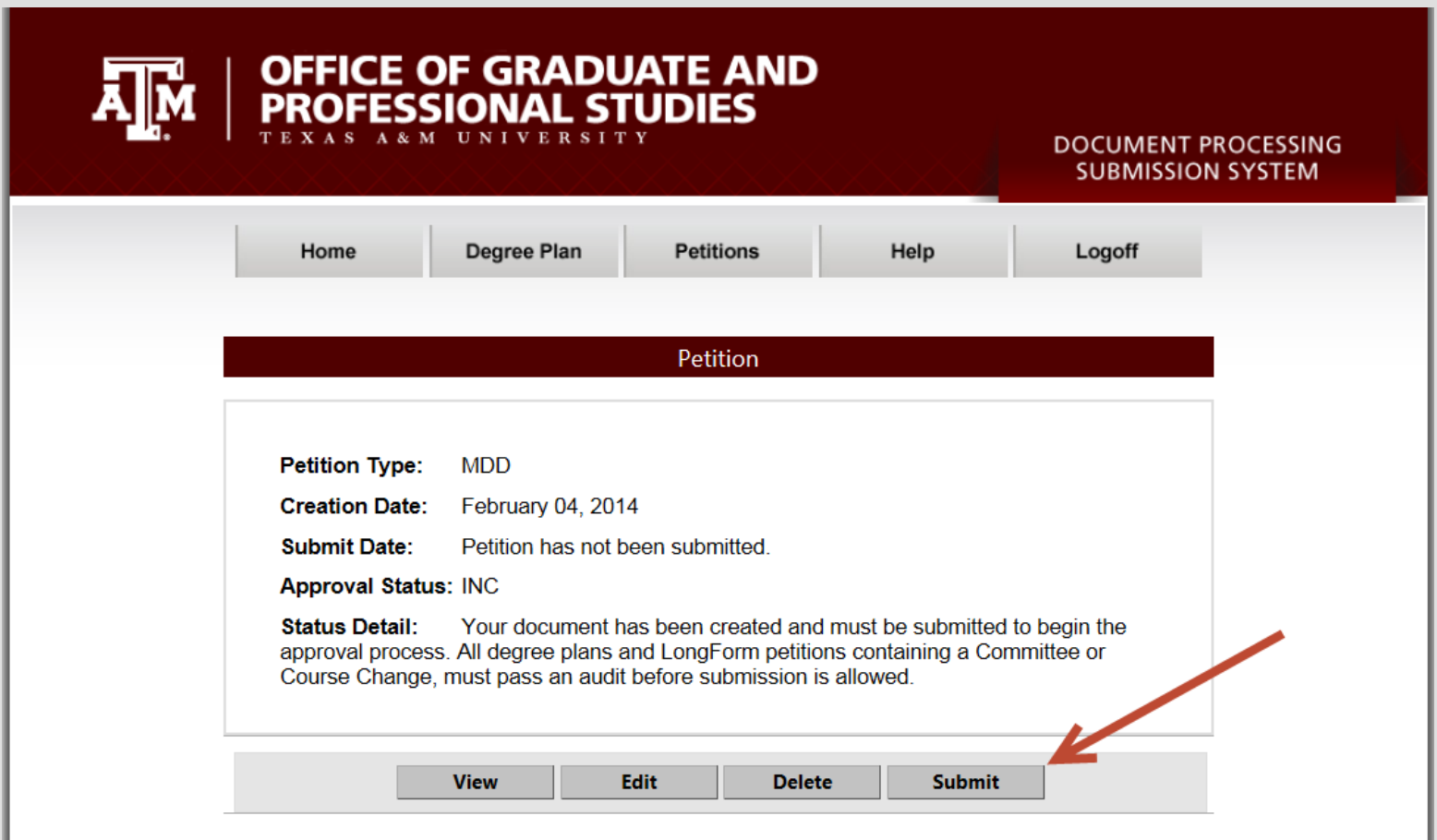

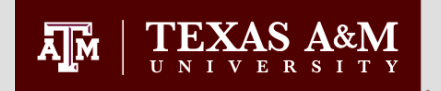

## Printing the MDD Petition

### Click the **View** button to print the petition

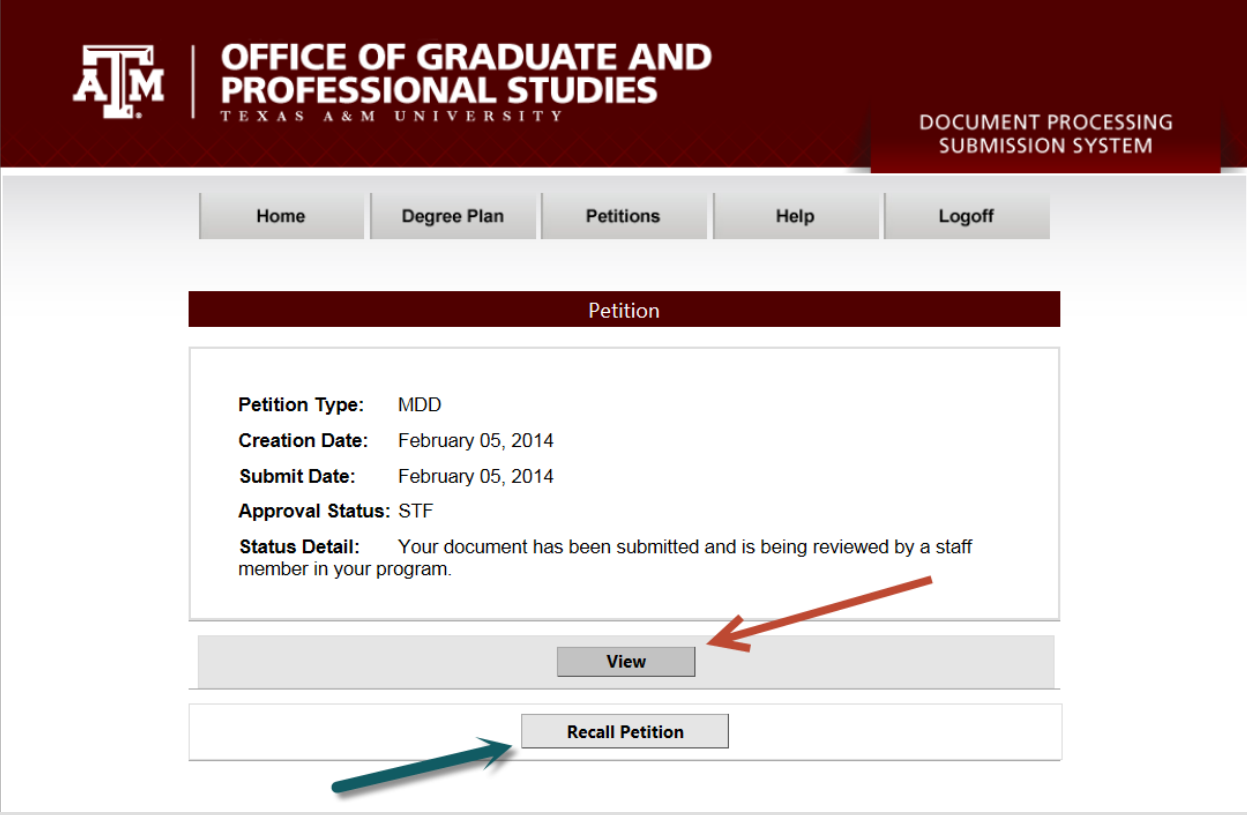

Note: If the MDD Petition is no longer needed you have the ability to Recall and Delete .

#### TEXAS A&M Printing The MDD Petition

Click the Print icon to print a copy of the petition, or you may save it as a PDF for your records.

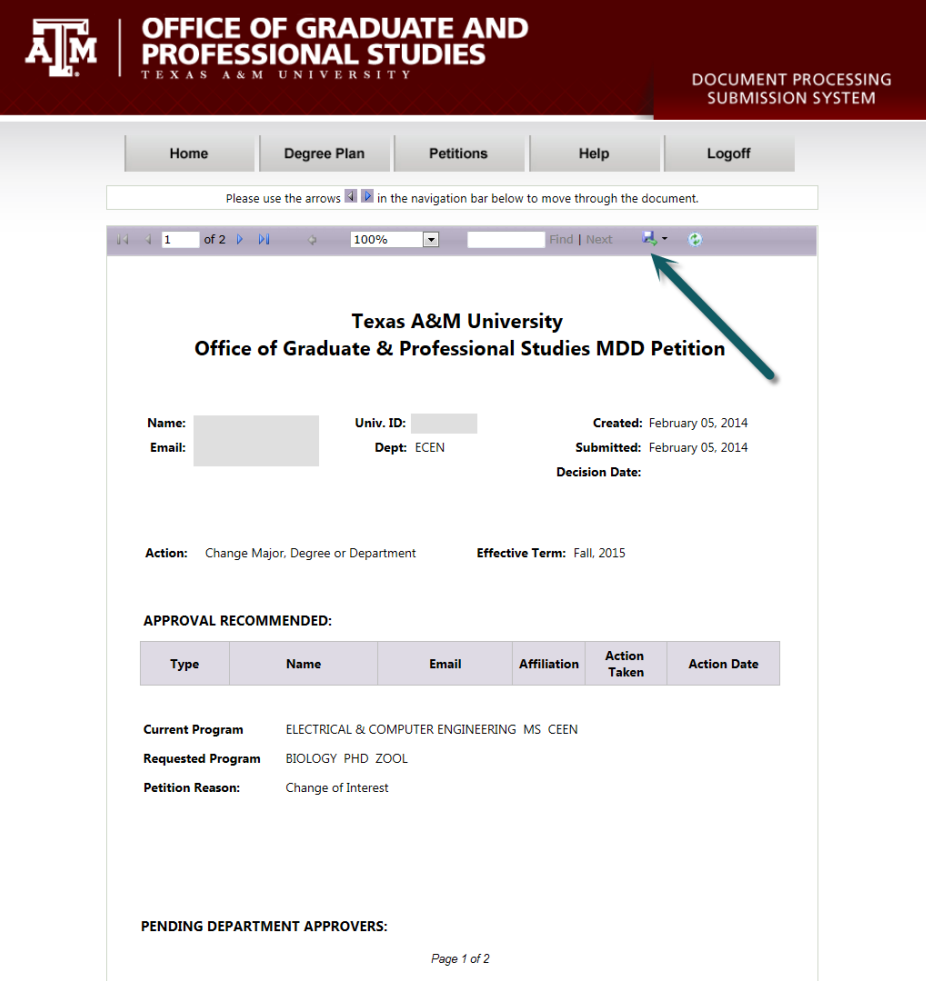

 $\overline{A}$ <sub>M</sub>

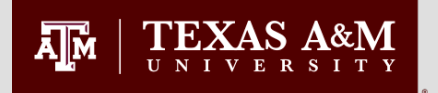

# MDD Approval Workflow

- An e-mail notification is sent to the pre-committee staff approver, alerting them there is a petition awaiting review and approval.
- When the pre-committee staff approves the petition, notification is sent to all committee members for approval – starting with the chair. Once all members have approved the petition, it is then routed for departmental approval.
- After departmental or intercollegiate faculty approval, the petition is forwarded to OGAPS for processing and final approval. Once approved by OGAPS, any existing degree plan in DPSS will be deleted. This will allow you to create a new degree plan under your new major, degree or department.

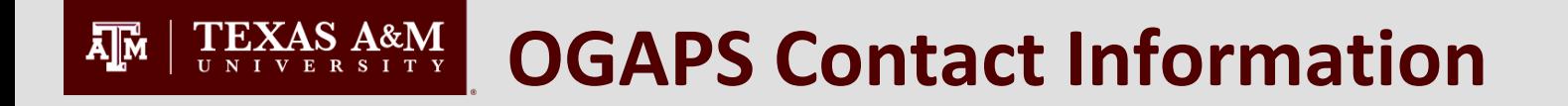

### We are located in the Jack K. Williams Administration Building, STE 112 1113 TAMU Hours of Operation: 8 a.m. to 5 p.m., Monday-Friday 979-845-3631 Email: ogapsprocessing@tamu.edu [http://ogaps.tamu.edu](http://ogaps.tamu.edu/)